# RoboRemo User Manual v1.6

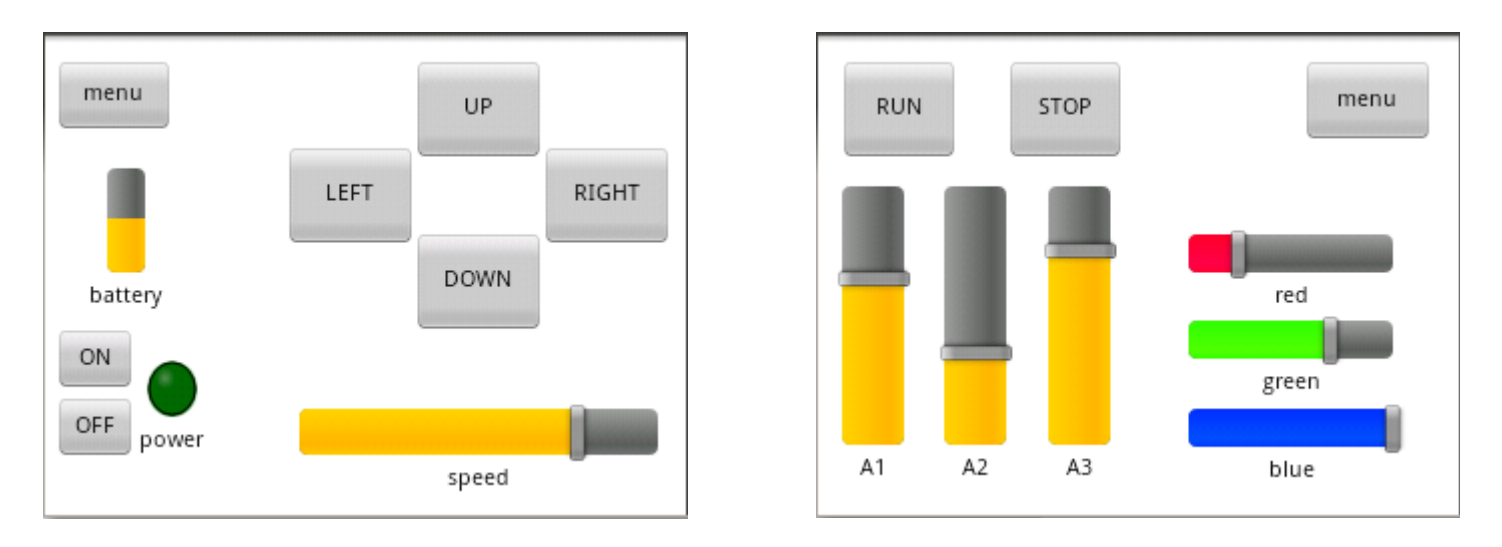

**RoboRemo** is a user **customizable** remote control application intended mainly for **electronics hobby projects**. RoboRemo can connect over **Bluetooth (RFCOMM)**, **Internet** or **WiFi (TCP)**.

**Disclaimer: Don't use RoboRemo for life support systems or any other situations where system failure may affect user or environmental safety. Please don't use RoboRemo in projects where high-level security is required.**

To connect over **Bluetooth**, a remote device must contain a **Bluetooth to Serial adapter** like **BlueSMiRF, BTM-222, HC-05, HC-06, etc.** and a **microcontroller** programmed to interpret commands from RoboRemo. You can also find adapters for **Wifi** or **Ethernet**.

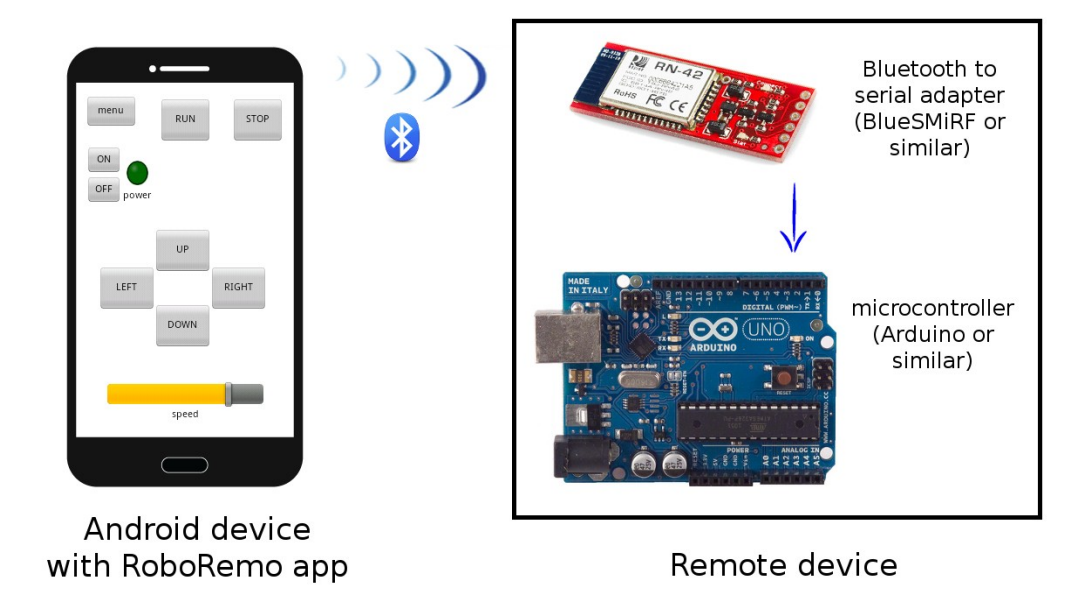

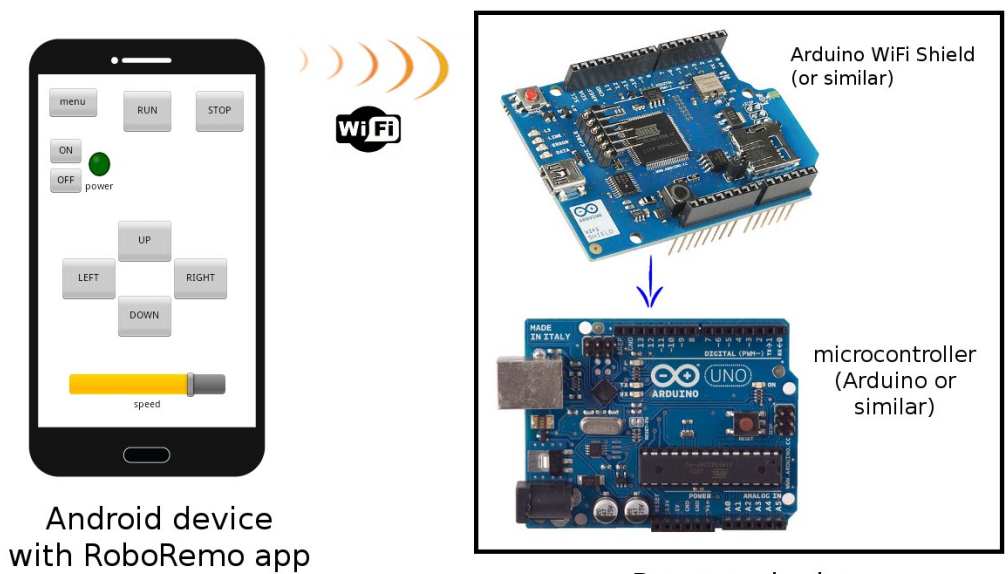

Remote device

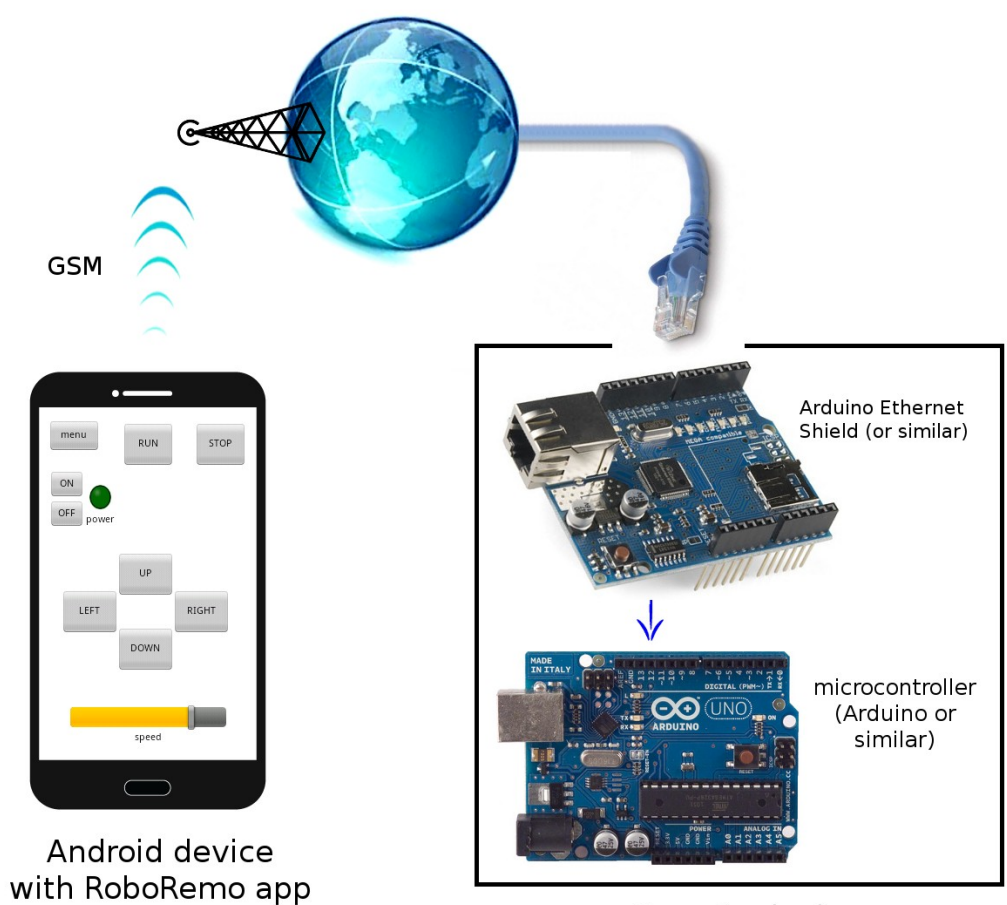

Remote device

All the **commands** from RoboRemo are **text strings**, ending with **command ending** which is **LF** character **'\n'** (hex code 0x0A) by default, but **user can change it**. For example if you configure a button to send "abc" when pressed, it will send "abc\n" if command ending is '\n' or it will send "abcqwerty123" if command ending is "qwerty123". The **command ending** is used by the microcontroller program **to know where each command ends**.

RoboRemo also can receive commands for updating some interface items (for example you can have a battery level indicator to monitor the battery level of the remote device). These **input commands also** must **end with command ending.**

It is **not** recommended to set command ending to **empty string**, because receiving commands from microcontroller to app will not work properly. (App "will think" that command ends after each received character). However the commands from app to microcontroller will be sent as expected (a button configured to send "abc" will send "abc").

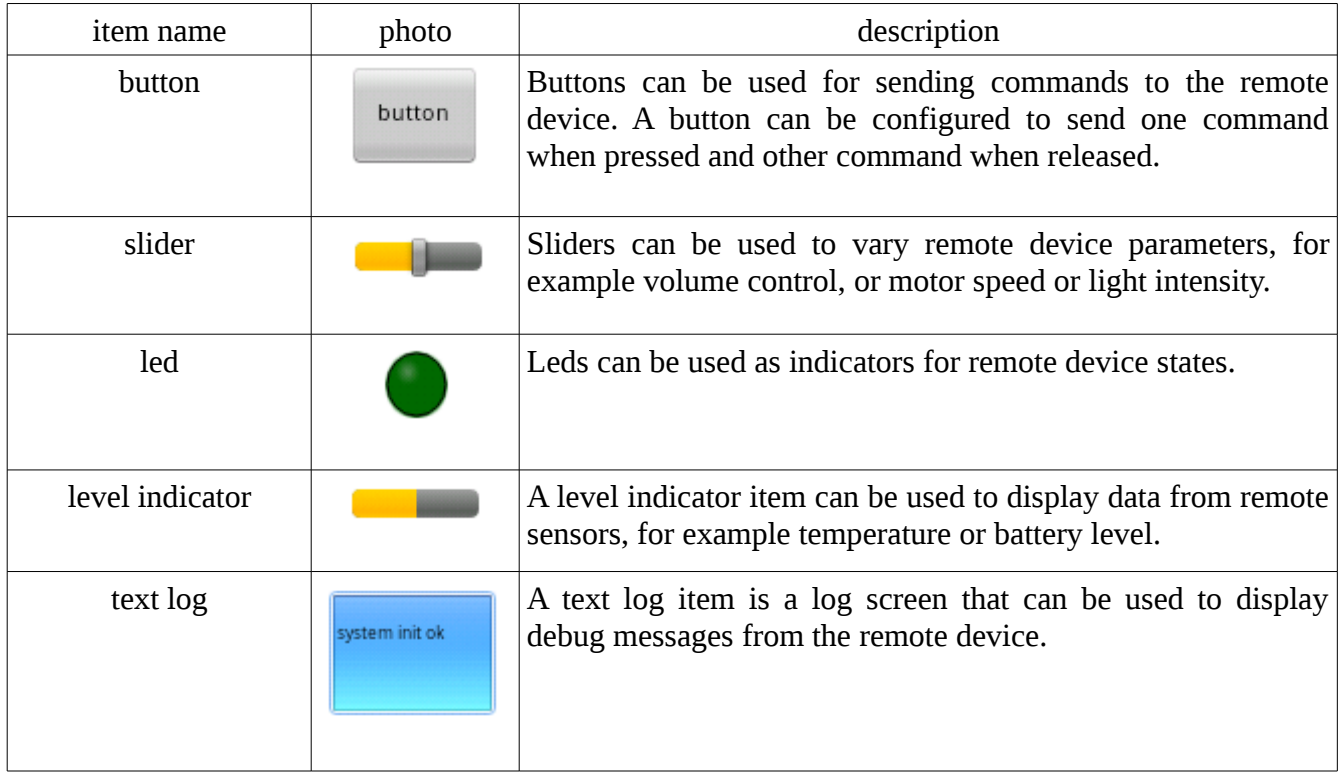

Available interface items:

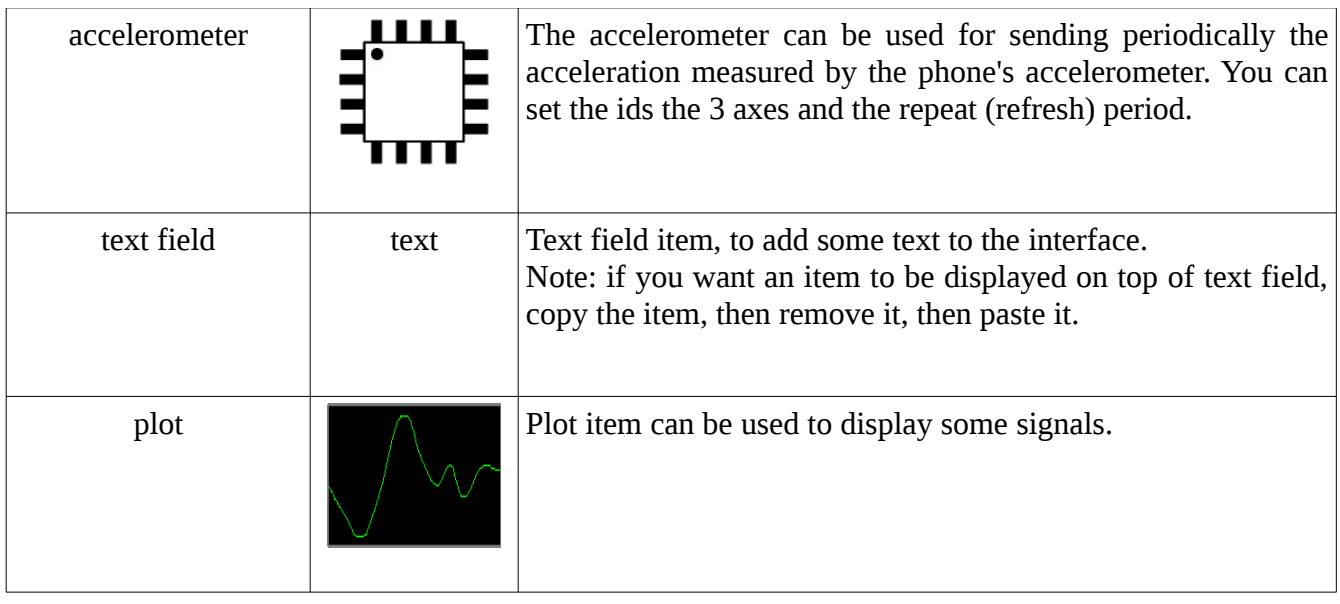

Building the interface

First when you open the RoboRemo app, it will look like this:

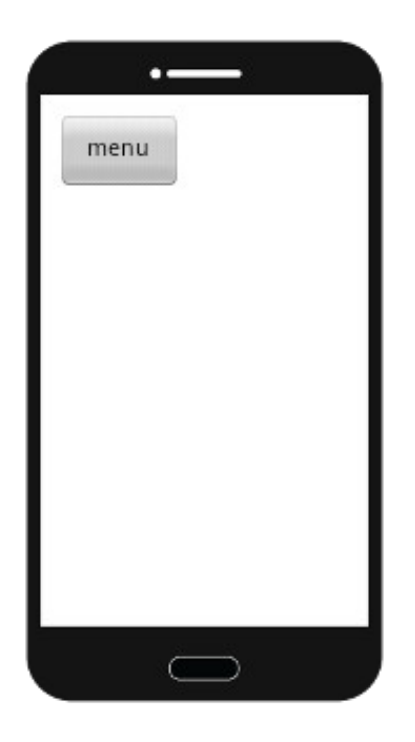

To edit the interface, click **menu → edit ui.** Now in edit mode, **click on blank** space to add an item, then choose the item type. Item will appear on screen. You can **move** it by dragging the **top left corner,** and **resize** by dragging the **bottom right corner**.

To edit item options, click on the desired item.

#### Button edit options:

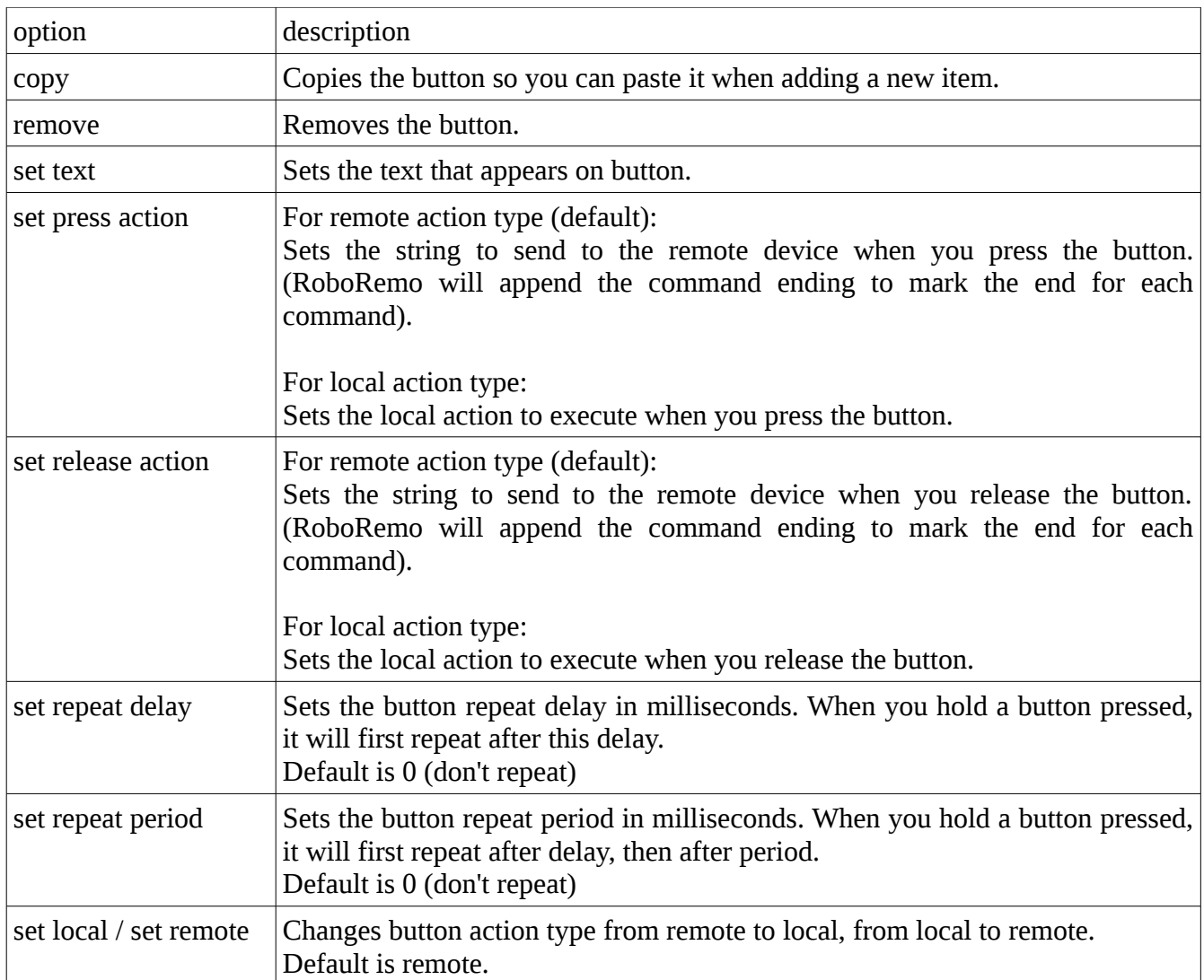

#### Local actions:

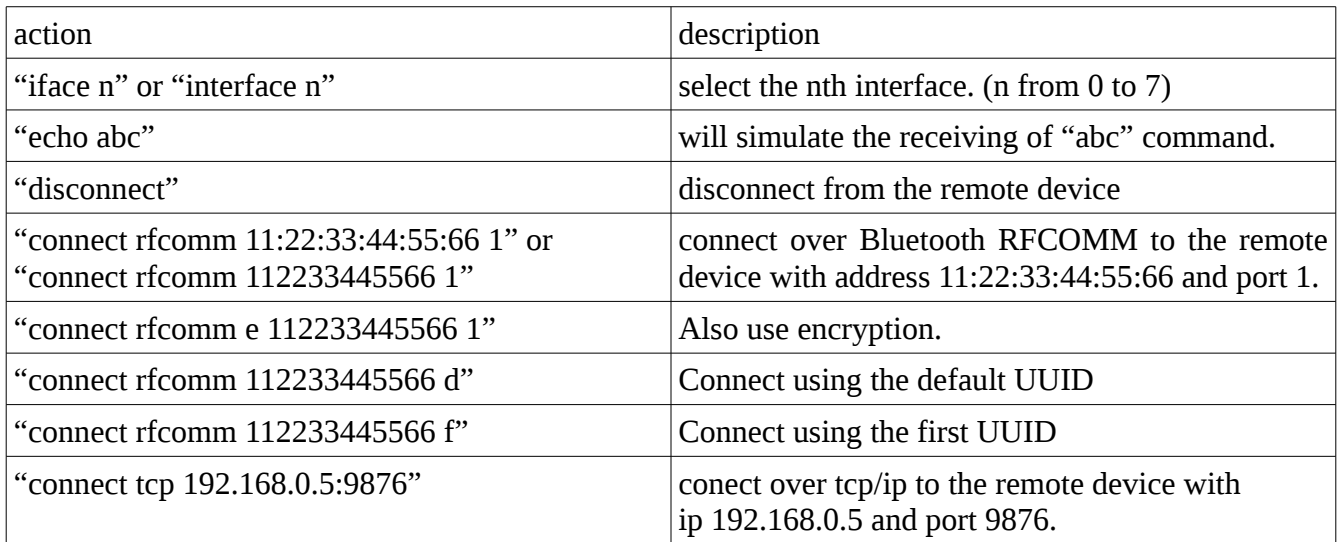

# Slider edit options:

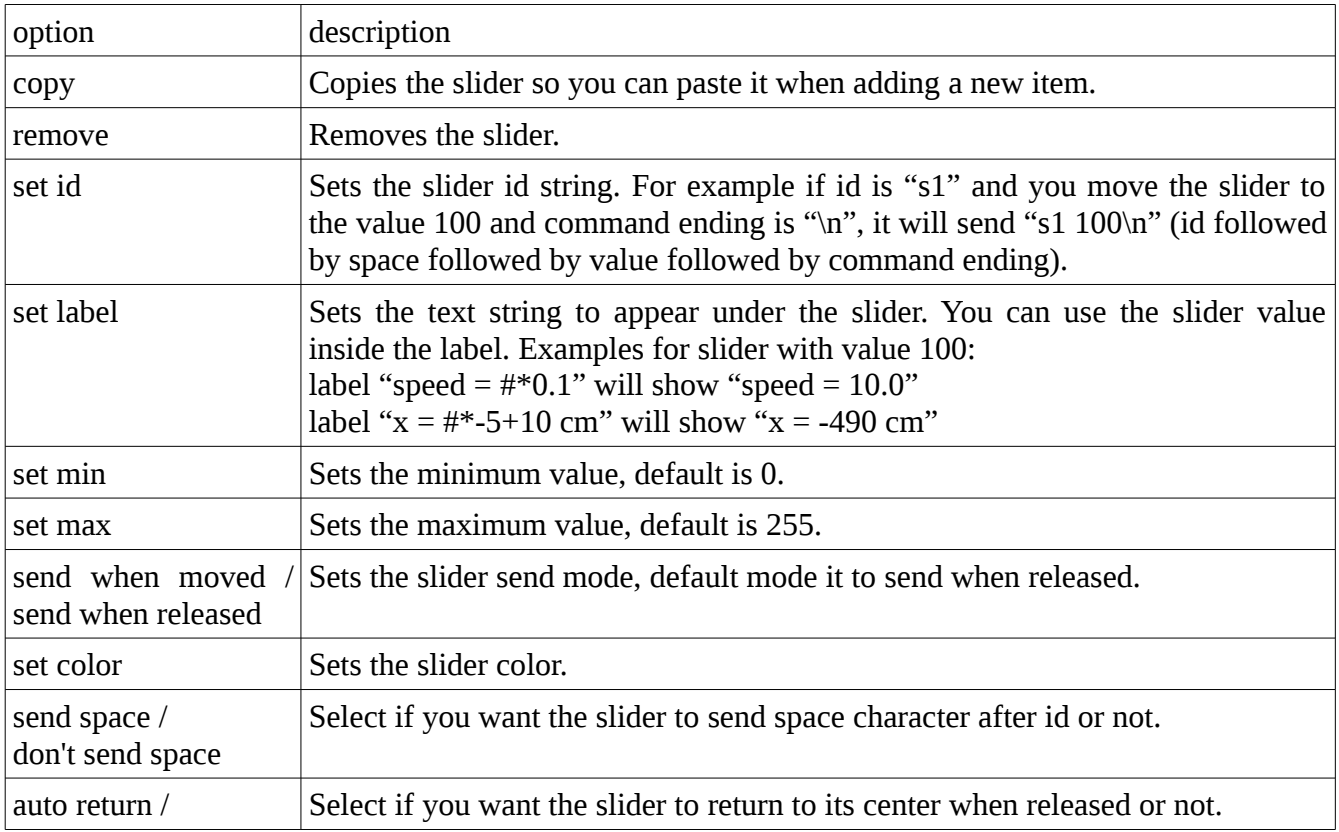

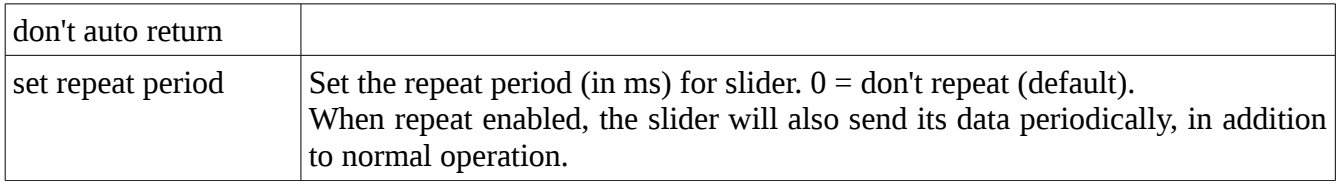

# Led edit options:

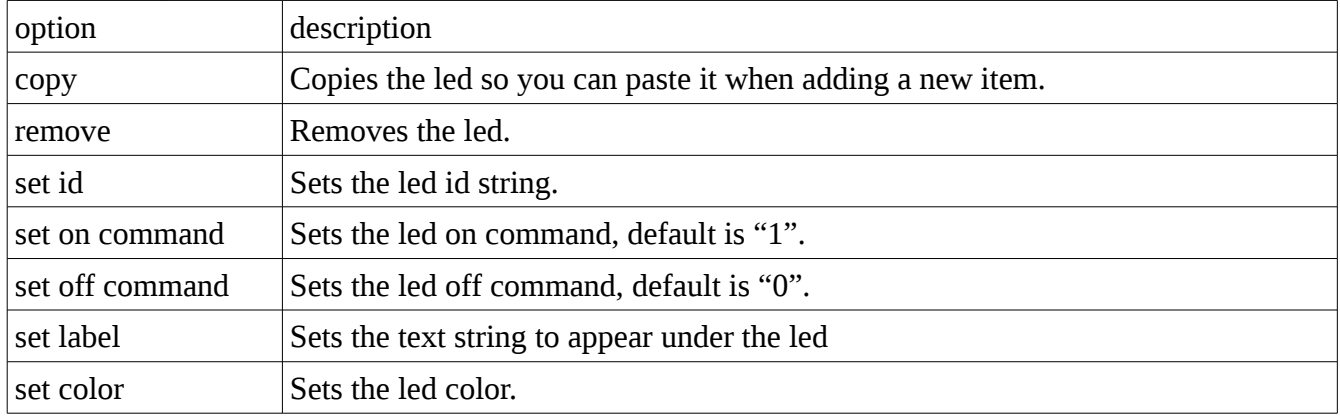

### Led examples:

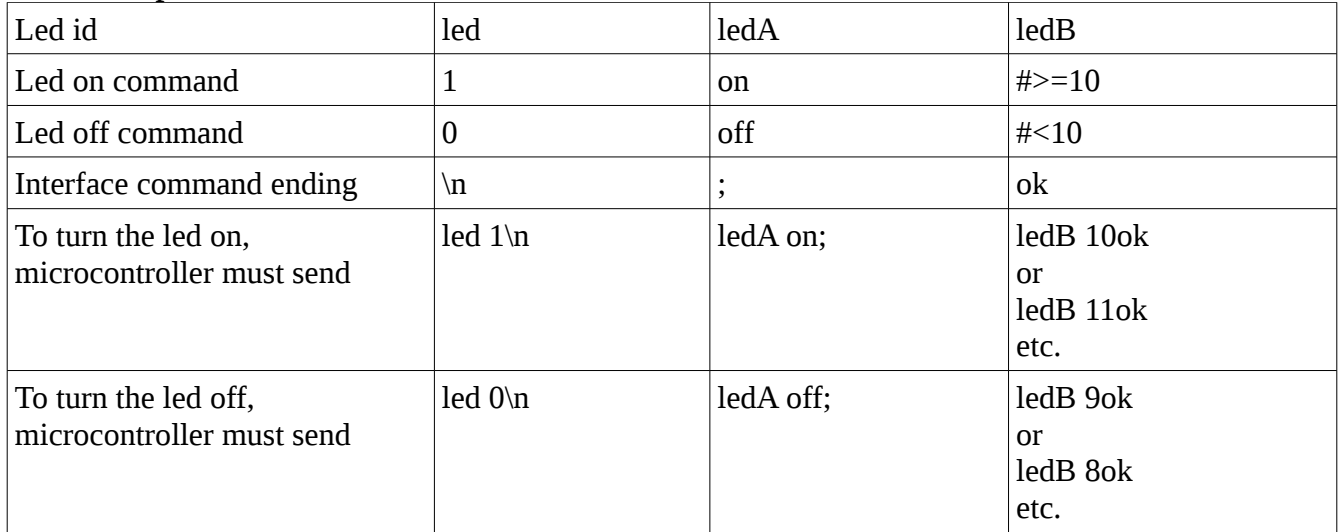

### Level indicator edit options:

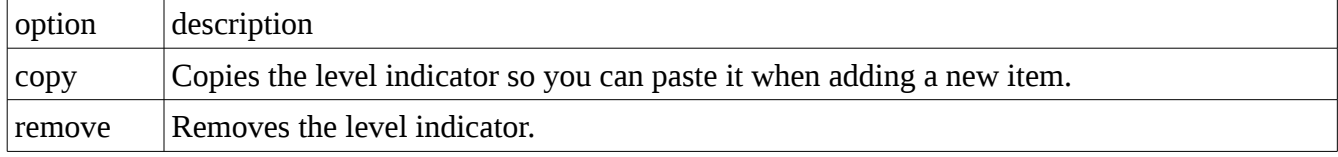

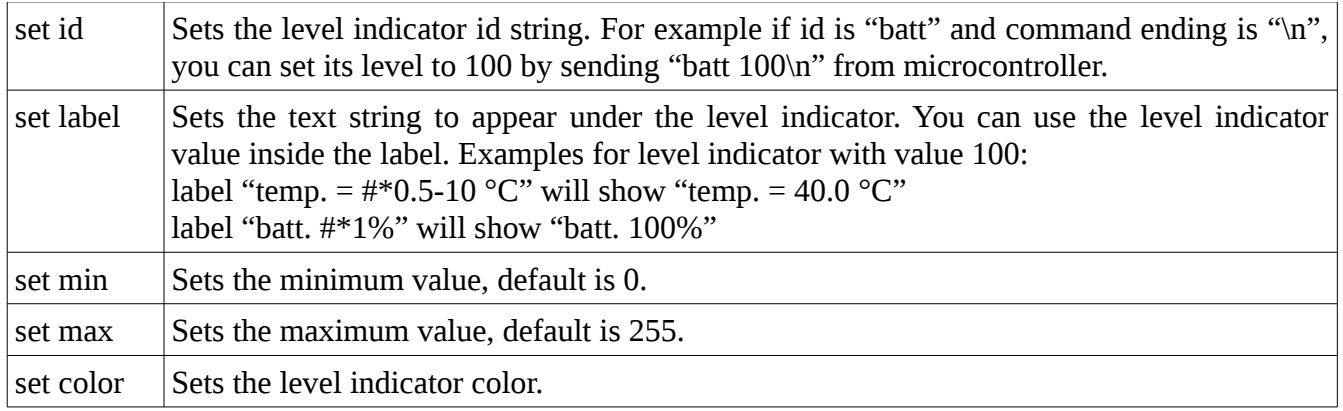

### Text log edit options:

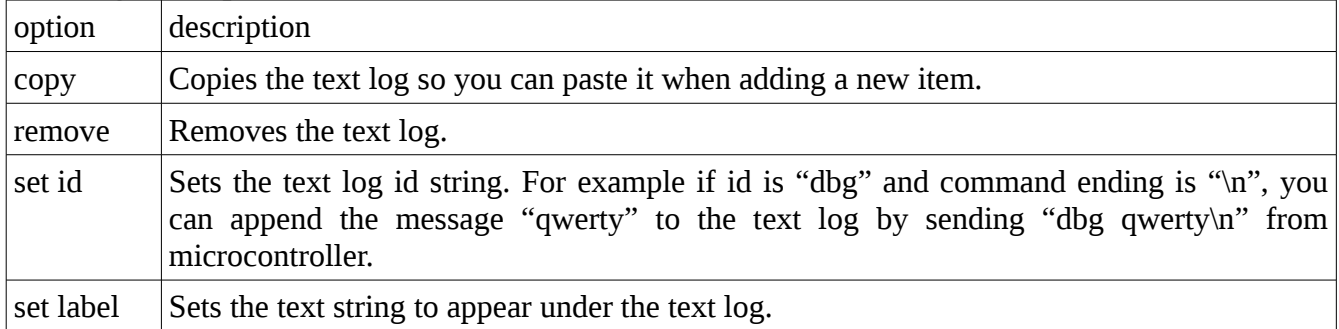

# Accelerometer edit options

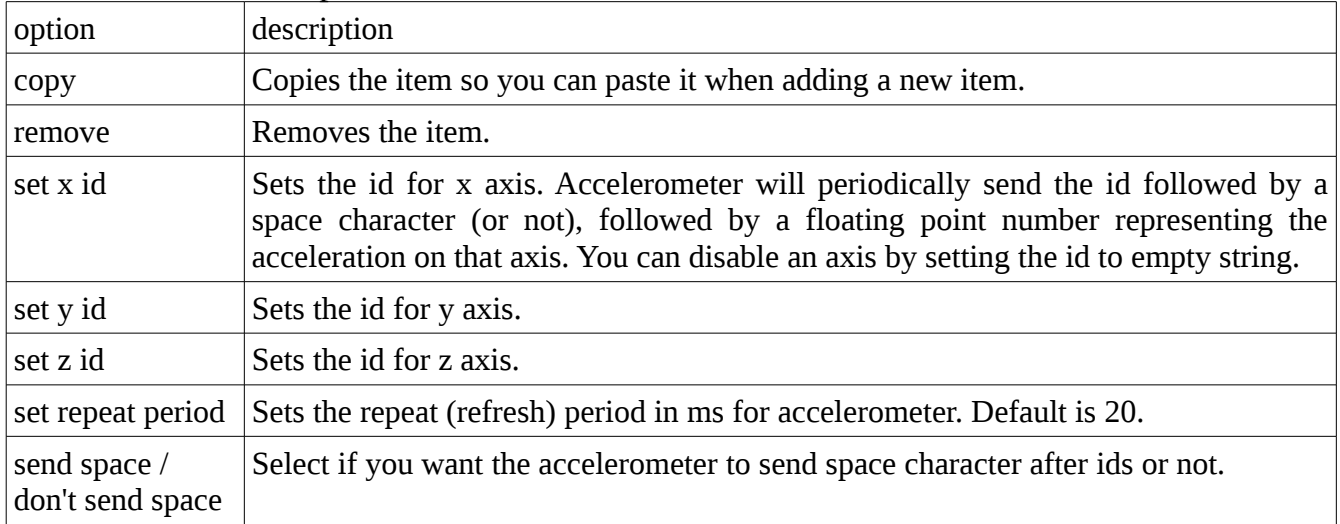

# Text field edit options:

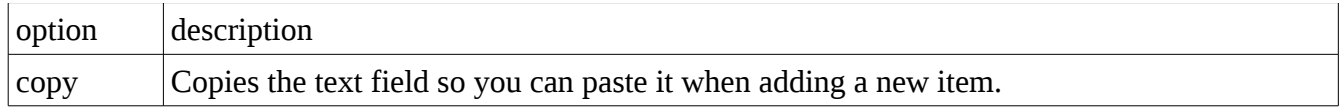

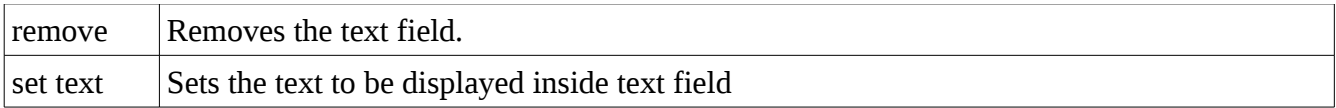

Note: if you want an item to be displayed on top of text field, copy the item, then remove it, then paste it.

#### Plot edit options

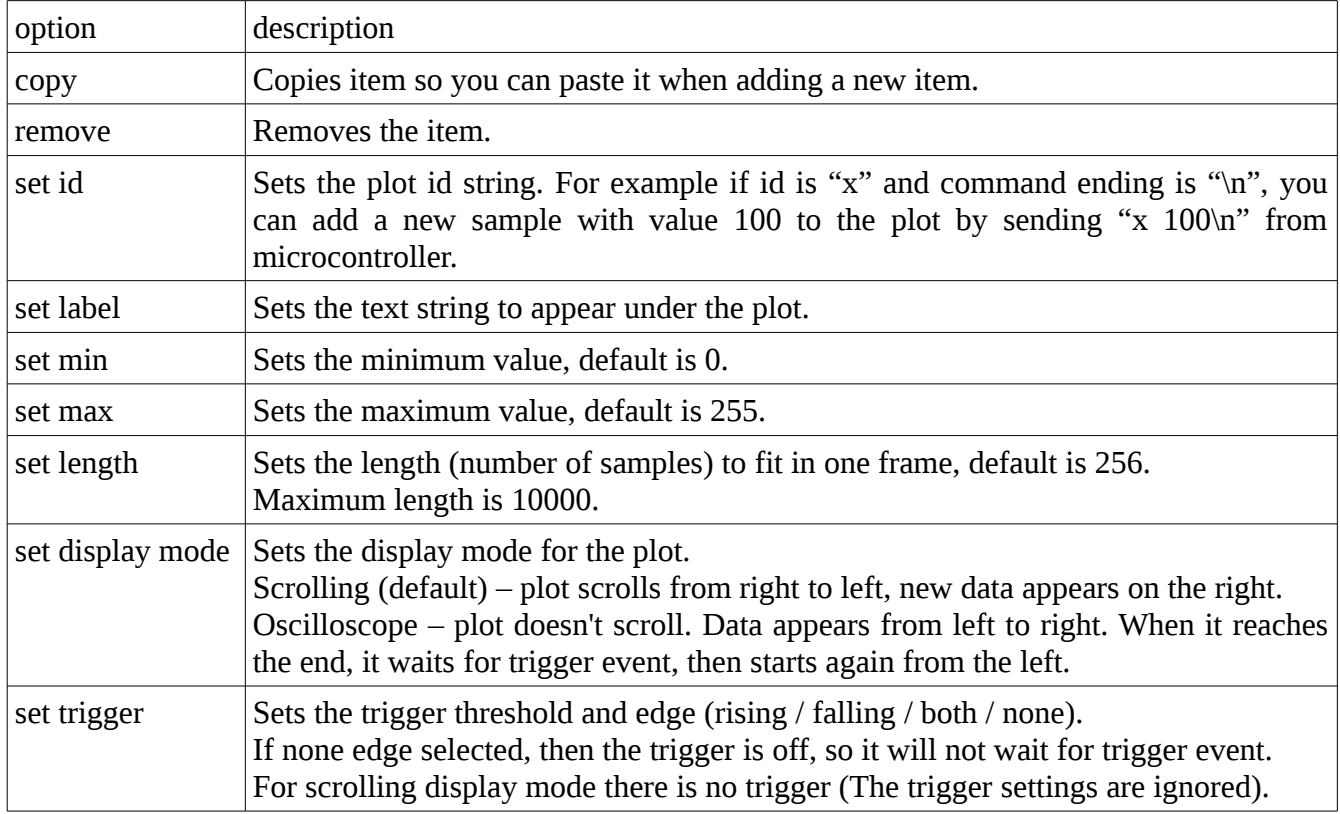

#### Menu options:

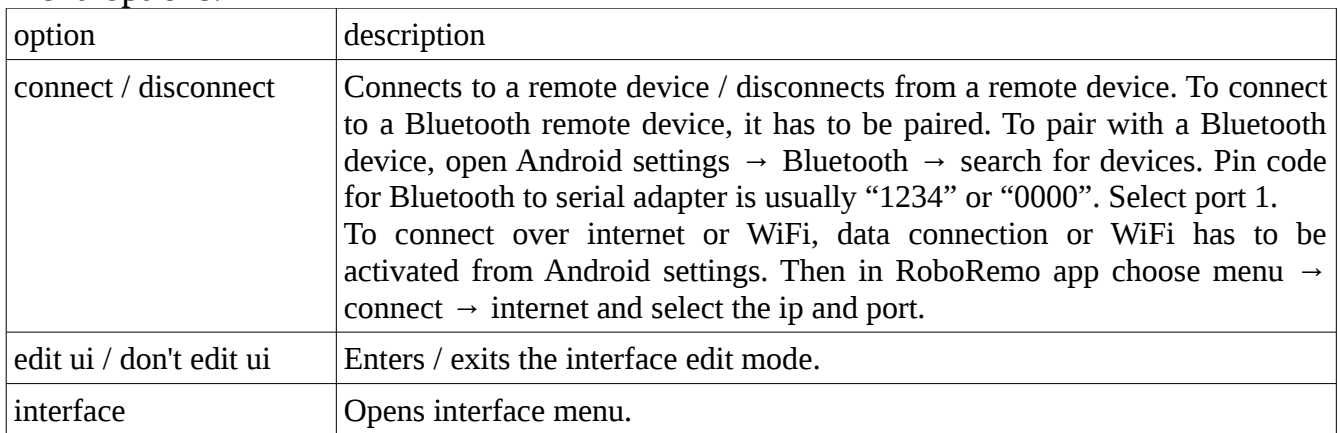

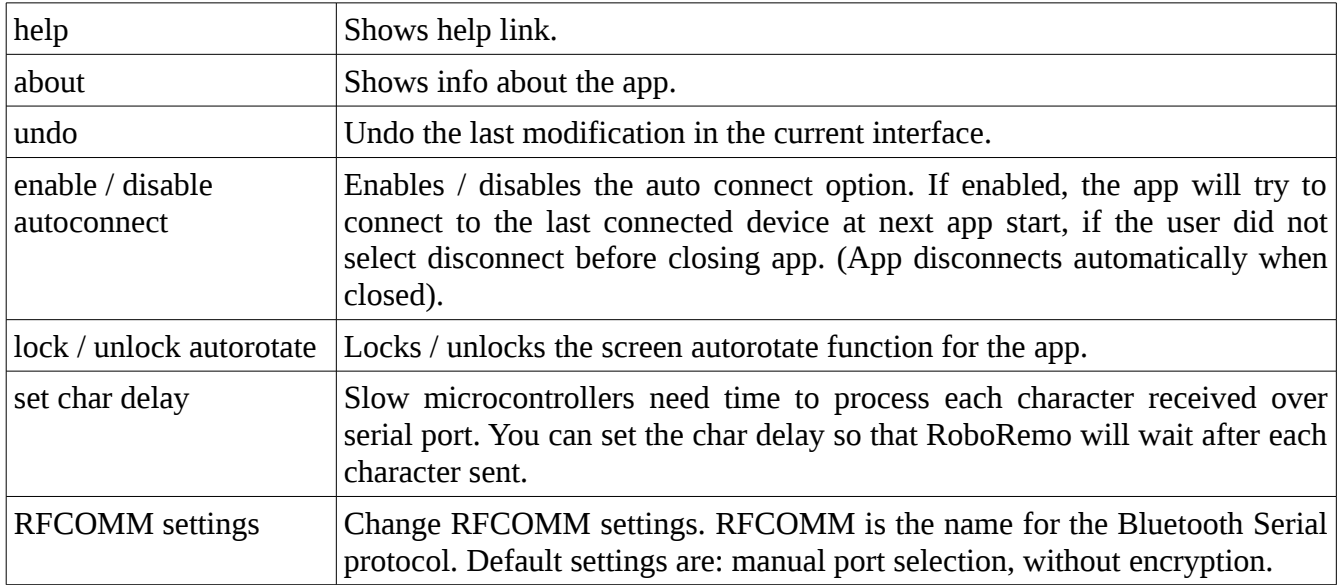

### RFCOMM settings

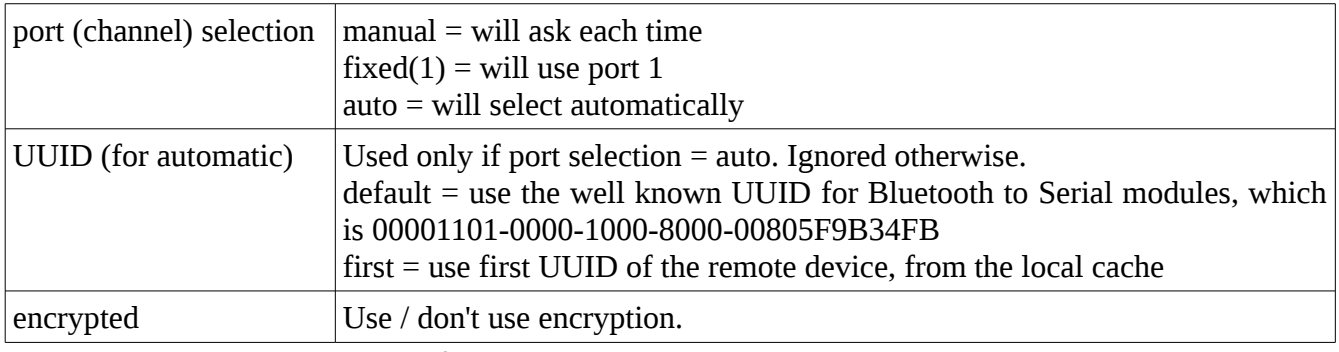

Note: Some devices may fail to connect with certain settings. In this case it is recommended to try different settings.

#### Interface menu options

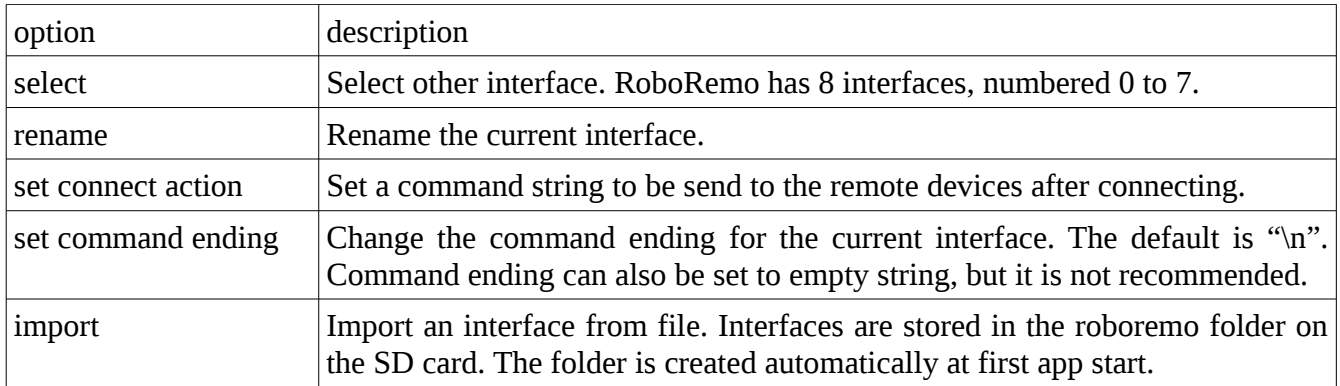

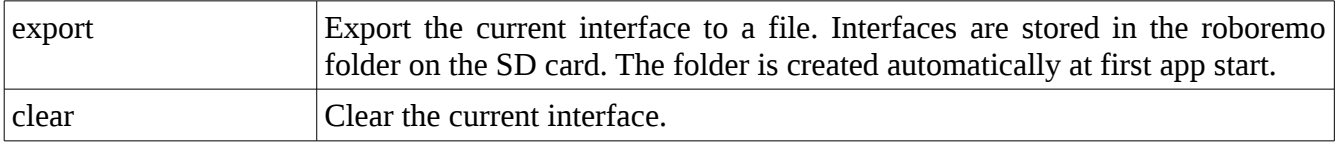

# New features and fixed bugs

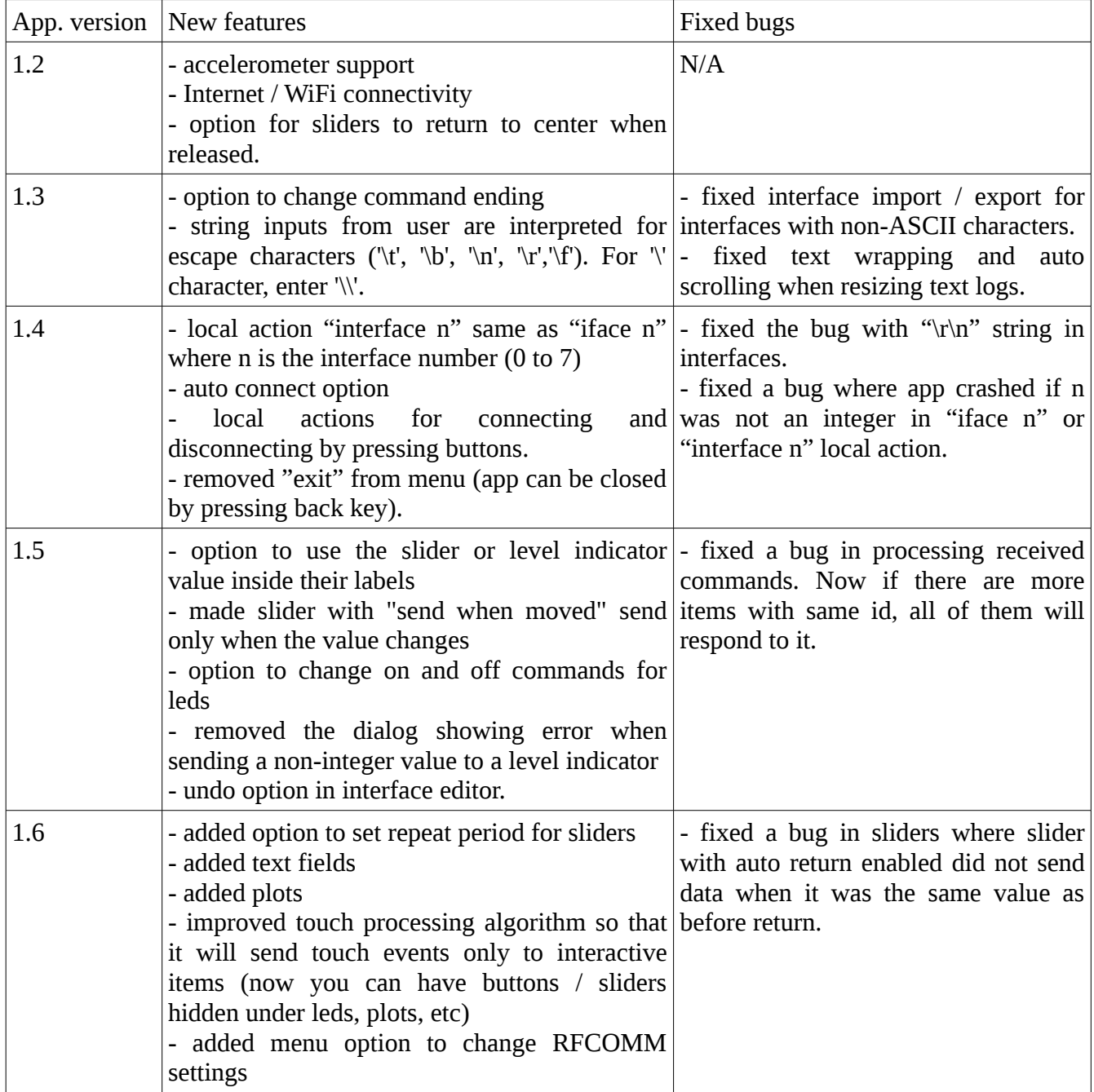